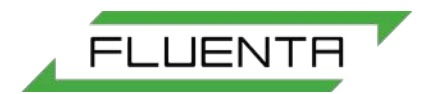

# Document number: 72.120.601 Document title: FGM 160 Operating Instructions

Scope: ISO 9001:2015 §8.6 Release of products and services

Additional Information (when applicable):

**Due to Inmetro certification requirements any update to this document must be followed by Portuguese translation and update of document 72.120.613.**

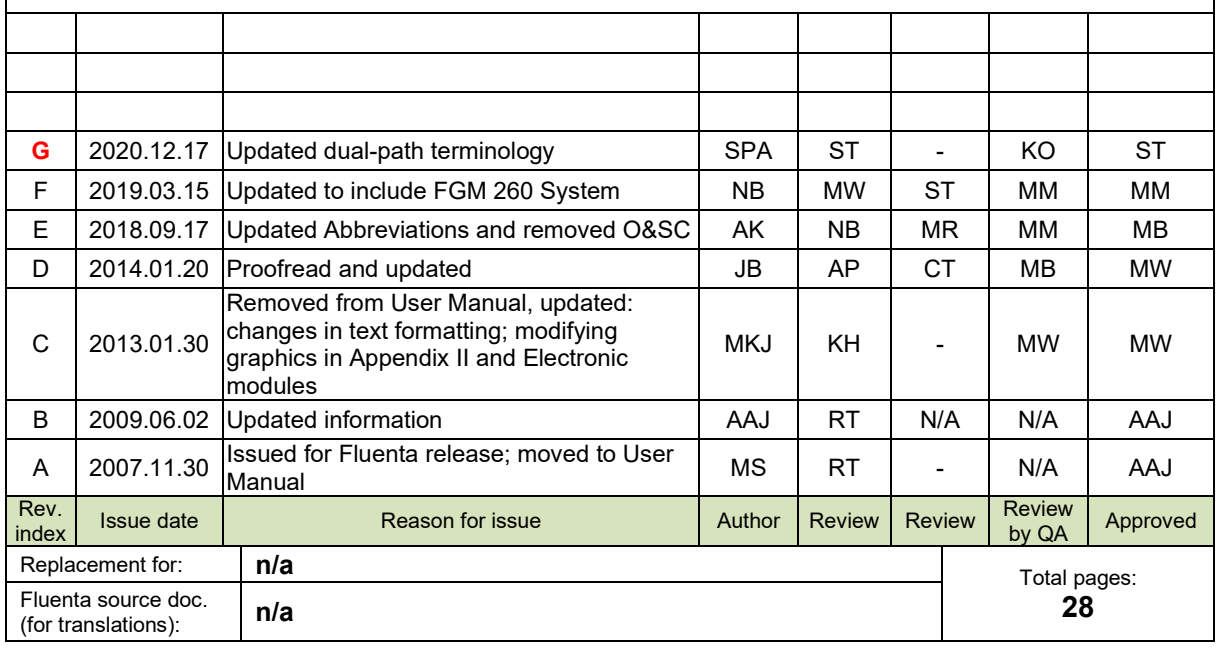

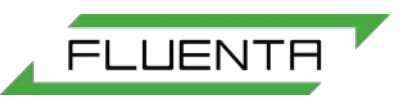

# TABLE OF CONTENTS

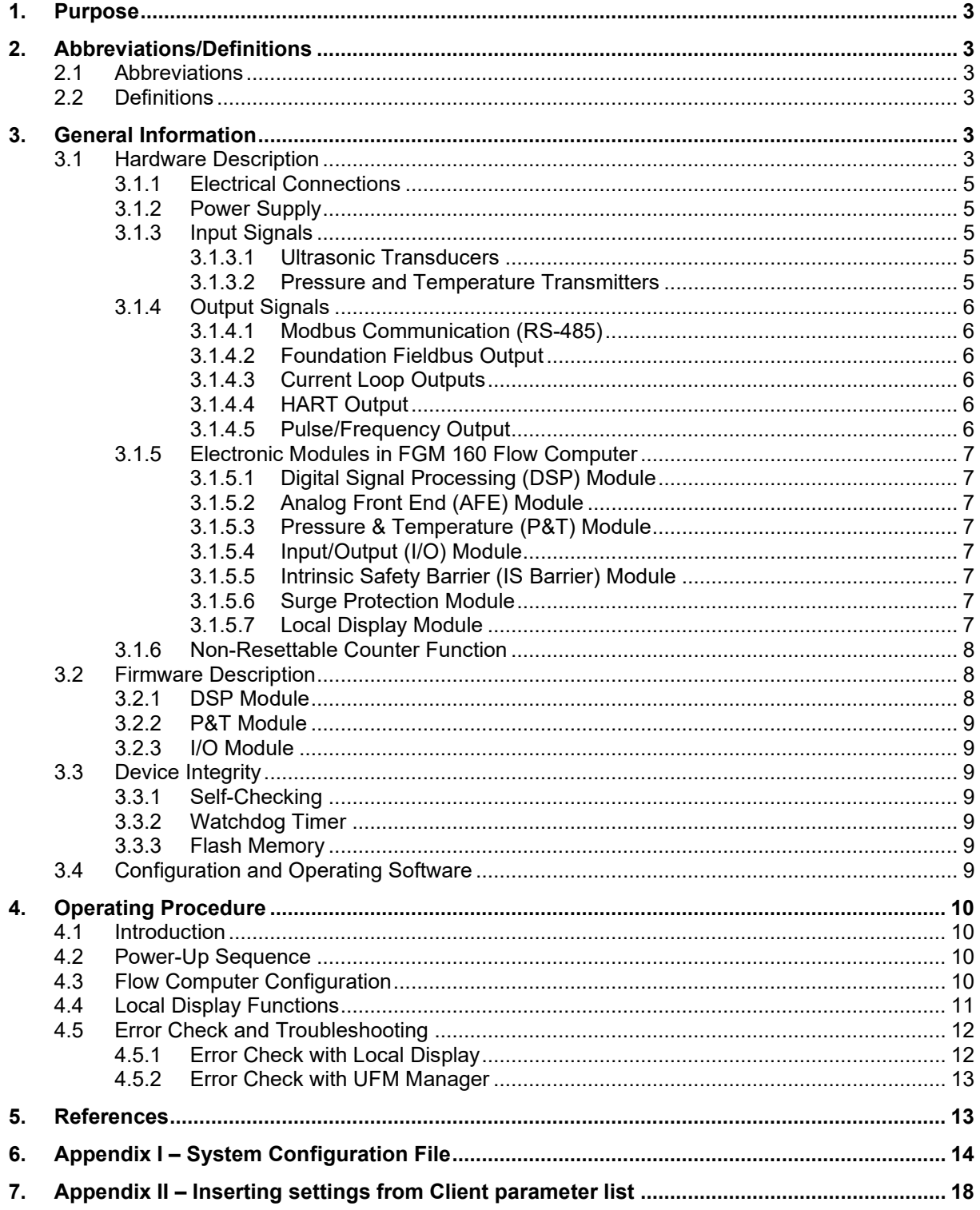

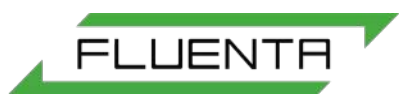

# <span id="page-2-0"></span>1. PURPOSE

This document describes the Fluenta Flow Computer, FGM 160, hardware and software, and includes instructions for operating the device.

The FGM 160 flow computer can used in a flare gas meter system which employs 1 pair of ultrasonic sensors (the FGM 160 Flare Gas Meter), or in a flare gas meter system which employs 2 pairs of ultrasonic sensors (the FGM 160 dual-path configuration).

# <span id="page-2-1"></span>2. ABBREVIATIONS/DEFINITIONS

#### <span id="page-2-2"></span>2.1 Abbreviations

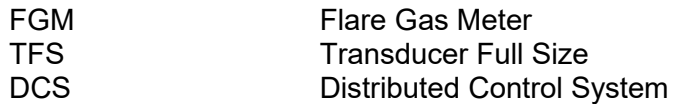

### <span id="page-2-3"></span>2.2 Definitions

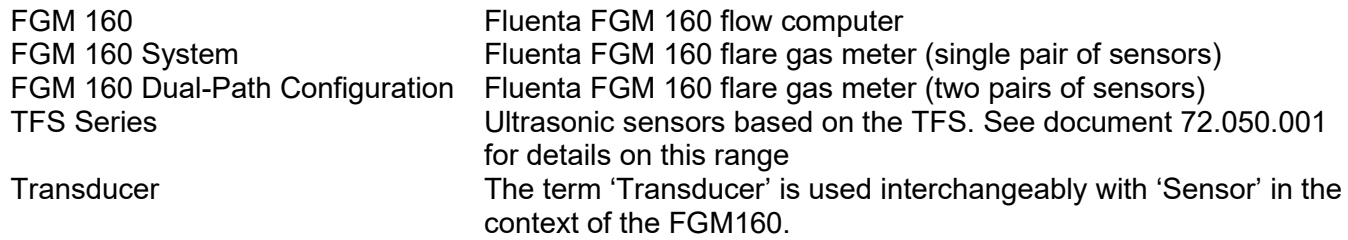

# <span id="page-2-4"></span>3. GENERAL INFORMATION

### <span id="page-2-5"></span>3.1 Hardware Description

The FGM 160 flow computer, illustrated in figure 1, is designed as a distributed system. The FGM 160 consists of five or six modules, the Digital Signal Processing (DSP) module, the Analog Front End (AFE) module, the Pressure & Temperature (P&T) module, Input/Output (I/O) module, Intrinsic Safe Barrier (IS Barrier) module, Surge Protection module and the Local Display. A distributed system gives several advantages. This design will be more flexible with respect to future expansions and modifications, as the total processing load for the system can be divided in several modules. Thus, the danger of overloading a single CPU unit is reduced.

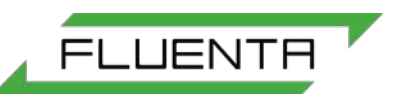

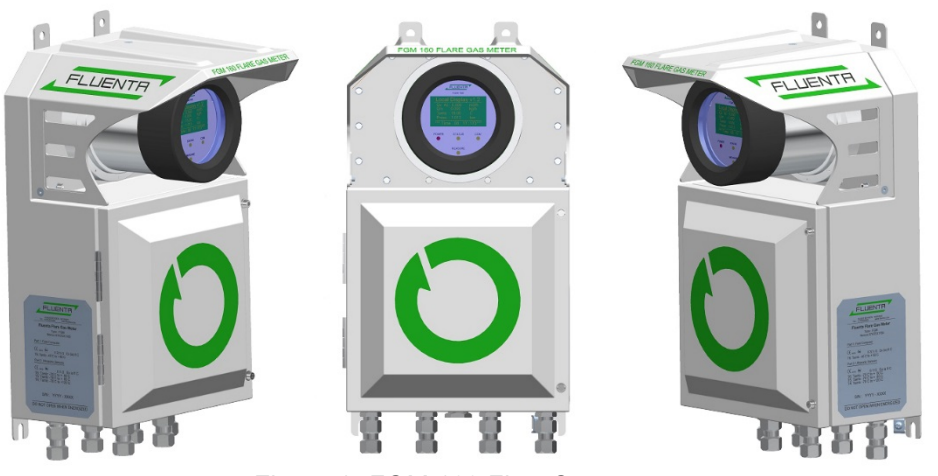

Figure 1: *FGM 160 Flow Computer*.

The FGM 160 is certified for operation in a Hazardous Area.

For detailed information regarding Hazardous Area installation and operation, please refer to Fluenta Doc. no. 62.120.006 (Hazardous Area Installation Guidelines [\[1\]\)](#page-12-2) and 75.120.215 (FGM 160 Hazardous Area Certificates [\[2\]\)](#page-12-3).

The FGM 160 flow computer is designed for use in flow measurement systems that employ 1 pair of ultrasonic sensors (a single path system) or two pairs of ultrasonic sensor a (a dualpath configuration). Simplified diagrams of the two configurations are shown in figure 2 and 3, respectively.

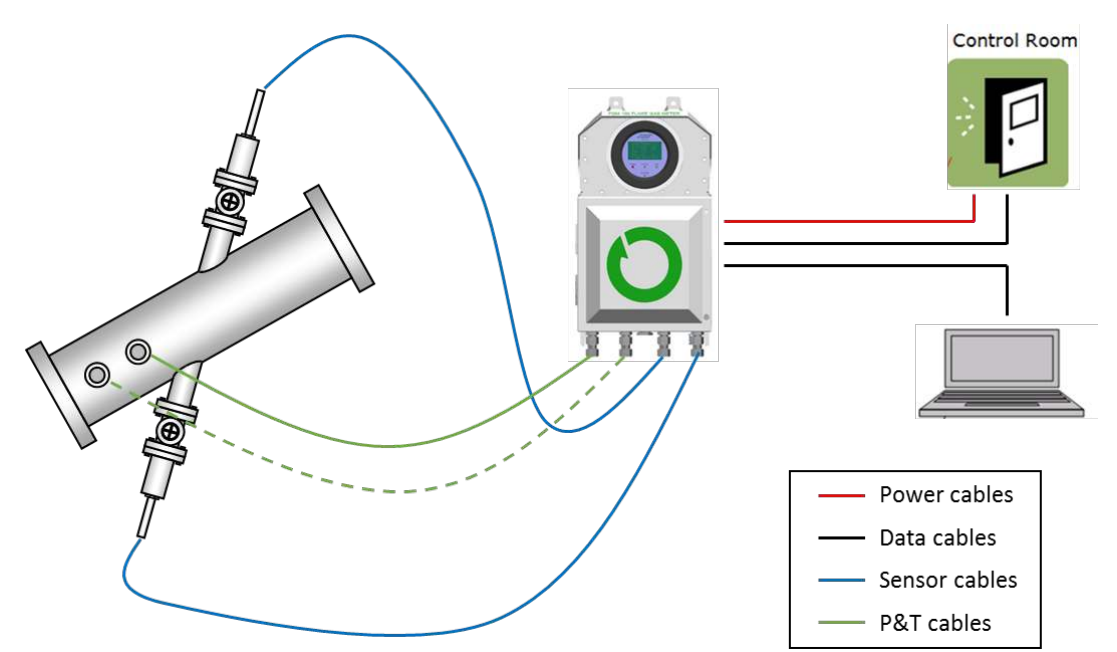

Figure 2: *FGM 160 Flare Gas Meter – hook-up diagram*.

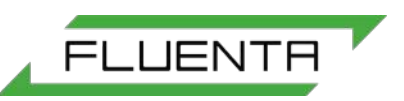

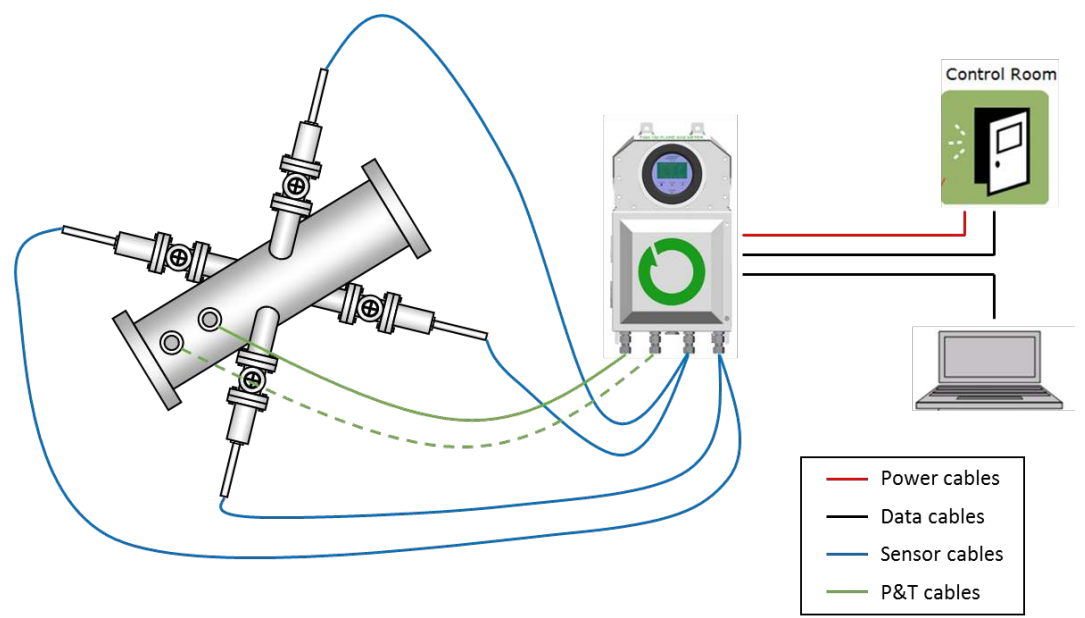

Figure 3: *FGM 160 Flare Gas Meter in dual-path configuartion – hook-up diagram*.

# <span id="page-4-0"></span>3.1.1 Electrical Connections

For detailed information regarding all electrical connections, please refer to Installation & Hook-Up Instructions [\[3\].](#page-12-4)

### <span id="page-4-1"></span>3.1.2 Power Supply

The FGM 160 flow computer requires 24 Vdc power supply (nominal). If 24 Vdc is not available, an optional 110-230 Vac/24 Vdc converter can be supplied by Fluenta. For detailed equipment information and equipment ratings, please refer to Hazardous Area Installation Guidelines [\[1\].](#page-12-2)

### <span id="page-4-2"></span>3.1.3 Input Signals

### <span id="page-4-3"></span>3.1.3.1 Ultrasonic Transducers

FGM 160 ultrasonic transducers are connected to the FGM 160 flow computer by means of prefabricated signal cables included.

### <span id="page-4-4"></span>3.1.3.2 Pressure and Temperature Transmitters

The FGM 160 flow computer can be configured to accept analog 4-20 mA transmitters or HART compatible transmitters. The pressure and temperature transmitters may be omitted if the system is configured to get the pressure and temperature data from the DCS system (Modbus communication link).

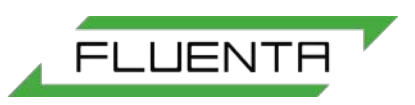

## <span id="page-5-0"></span>3.1.4 Output Signals

### <span id="page-5-1"></span>3.1.4.1 Modbus Communication (RS-485)

The FGM 160 flow computer has two separate Modbus communication ports. One is dedicated for communication with a DCS system. The second is a service port for configuration and monitoring of the FGM 160 system. In the FGM 160 Foundation Fieldbus configuration, DCS Output is disabled.

<span id="page-5-2"></span>3.1.4.2 Foundation Fieldbus Output

#### A maximum of four (4) parameters can be predefined according to customer requirements. The list of parameters available for the customer can be found in Fluent AS doc. No. 72.120.305 (all parameters available by using Modbus Serial Interface are accessible using Foundation Fieldbus output).

## <span id="page-5-3"></span>3.1.4.3 Current Loop Outputs

Up to six (6) current loop outputs are available for output of selectable parameter values, where three (3) analog outputs are configured as the default. The 4-20 mA current loop output channels can be configured as active or passive outputs.

<span id="page-5-4"></span>4-20 mA Outputs are replaced by FF Outputs in FGM 160 Foundation Fieldbus Configuration.

### 3.1.4.4 HART Output

One of the current loop outputs can be also configured for HART output communication. Refer to HART Output Interface Specification [\[5\]](#page-12-5) for details.

### <span id="page-5-5"></span>3.1.4.5 Pulse/Frequency Output

The FGM 160 flow computer can be also configured to provide a pulse or frequency output signal. The pulse output will represent an incrementation of the totalizer (of e.g. volume or mass), whereas the frequency output will represent a process parameter (e.g. volume flow rate, mass flow rate etc.)

# <span id="page-6-0"></span>3.1.5 Electronic Modules in FGM 160 Flow Computer

## <span id="page-6-1"></span>3.1.5.1 Digital Signal Processing (DSP) Module

The Digital Signal Processing module is the processing module in the system. The DSP Module generates the ultrasound measurement signals and controls the measurement sequences. It collects data from the other module registers and performs flow calculations based on this data. All calculated parameters are stored in defined registers. All of these registers are available for UFM Manager software through the Modbus service port at the I/O Module. A selection of these registers is also available for the DCS system (through the DCS port at the I/O Module).

## <span id="page-6-2"></span>3.1.5.2 Analog Front End (AFE) Module

The Analog Front End Module is the interface between the DSP Module and the ultrasonic transducers via the IS-Barrier unit. At the AFE Module, measurement signals are multiplexed and switched between upstream and downstream direction.

## <span id="page-6-3"></span>3.1.5.3 Pressure & Temperature (P&T) Module

The Pressure & Temperature Module collects pressure and temperature information from external sensors via 4-20 mA current loop or HART Interface. All pressure and temperature data are stored in predefined registers available for the DSP Module. Accordingly, the DSP unit can retrieve P&T parameters in a minimum amount of time.

## <span id="page-6-4"></span>3.1.5.4 Input/Output (I/O) Module

The Input/Output Module is the interface between the FGM 160 flow computer in hazardous areas and equipment in safe areas. At the I/O Module, 24 VDC (nom.) supply voltage is converted to the required operational voltages for the other modules. Furthermore, all signals and communications to and from the DCS system and UFM Manager are handled by this unit.

## <span id="page-6-5"></span>3.1.5.5 Intrinsic Safety Barrier (IS Barrier) Module

The Intrinsic Safety Barrier Module ensures the intrinsic safety for operation of the ultrasonic sensors mounted in hazardous area. In addition, the IS-Barrier Module includes safety barriers for the P&T transmitters. Therefore, the P&T transmitters with "Ex i" certification can be interfaced directly to the FGM 160. For specifications regarding the P&T transmitter barriers, please refer to Hazardous Area Installation Guidelines [\[1\].](#page-12-2)

### <span id="page-6-6"></span>3.1.5.6 Surge Protection Module

The Surge protection Module protects the power input and the signal output lines from externally generated spikes, surges and overvoltage.

### <span id="page-6-7"></span>3.1.5.7 Local Display Module

The Local Display (LD) Module is the front unit, visible through the Ex-d safety glass. At the LD, a set of predefined metering process parameters can be viewed. In addition, four LEDs give the status of Power, Alarms, Measurement and Communication.

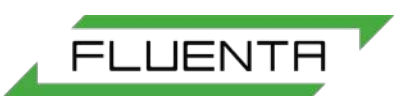

## <span id="page-7-0"></span>3.1.6 Non-Resettable Counter Function

The non-resettable counter function will record and keep the totalized volume and mass. The totalized values are accessible through the DCS Modbus interface or through UFM Manager.

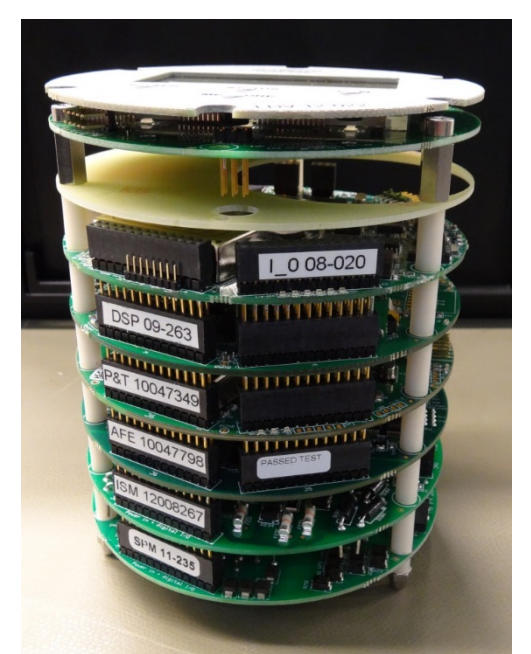

Figure 4: *FGM 160 flow computer electronic modules*.

### <span id="page-7-1"></span>3.2 Firmware Description

In the following sections a general description of the firmware for the different modules is outlined.

#### <span id="page-7-2"></span>3.2.1 DSP Module

- The DSP Module initializes the system at start-up. Tasks are set to initial states and the system is ready for operation.
- The signals transmitted by the ultrasound transducers are generated by the DSP Module. The sequencing is controlled by this module, and, depending on the velocity of the medium in the pipe, either both Chirp and CW signals or just Chirp signals are used for the flow measurements. One ultrasonic transit time measurement is always succeeded by an ultrasonic transit time measurement in the opposite direction.
- Data sampling and signal processing are carried out after a specified number of sequences. Then, the DSP module calculates the difference in transit time measurements and calculates the parameters available in the FGM system.
- Flow velocity and volume flow rate calculations run continuously, calculating new values based on data from the P&T module and transit time measurements from the ultrasonic transducers.
- Gas density and mass flow calculations are calculated based on calculated velocity of sound and measured pressure and temperature.
- Volume and mass totalizing calculations are continuously updated based on volumetric and mass flow rate calculations.
- All system configuration parameters are stored in the Flash memory (non-volatile memory) at the DSP Module.

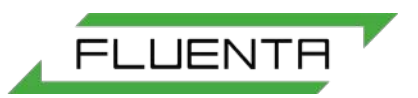

• The DSP Module carries out self-checking and evaluation of input and calculated parameters.

#### <span id="page-8-0"></span>3.2.2 P&T Module

- The P&T Module continuously collects pressure and temperature values from the external pressure and temperature transmitters mounted downstream of the FGM 160 flow computer. These readings are used in calculations performed by the DSP module.
- In addition to the external temperature reading, the P&T also reads the internal temperature value. This value is used to monitor the internal temperature in the Ex-d enclosure.

### <span id="page-8-1"></span>3.2.3 I/O Module

- The I/O Module handles all signals and communication with systems in Safe Area.
- Data requests and commands from UFM Manager are processed by the I/O Module. A predefined number of accessible parameters are available from the FGM. Accessible parameters depend on whether 4-20 mA, HART or Modbus is utilized.
- Software downloads to the DSP-, P&T- and I/O Module are carried out by the I/Omodule.
- All data requests from DCS system are handled by the I/O Module; either through Modbus or HART interfaces.

#### <span id="page-8-2"></span>3.3 Device Integrity

### <span id="page-8-3"></span>3.3.1 Self-Checking

The FGM 160 flow computer performs a self-checking sequence, where it checks that inputs from the transducers and Temperature and Pressure transmitters are within a valid range, and that other functions are operating as intended.

#### <span id="page-8-4"></span>3.3.2 Watchdog Timer

The Watchdog Timer is initialized at start-up, and cannot be disabled, ensuring that in the unlikely situation of system hang-up occurring, the Watchdog Timer will reset the system forcing a complete reboot and start-up.

#### <span id="page-8-5"></span>3.3.3 Flash Memory

System configuration is stored in Flash Memory (non-volatile memory). In case of a power break, all system configurations are reloaded from the Flash memory

### <span id="page-8-6"></span>3.4 Configuration and Operating Software

Via the Ultrasonic Flare Meter Manager software (UFM Manager), the operator can monitor process data, configure the meter and specify process data to be saved to a data log file for later analysis. UFM Manager further enables the operator to operate the meter remotely, by using e.g. a RS 485/TCP/IP converter and remote-control software.

It should be noted, UFM Manager is required to replace the default settings with actual applicable settings provided by customer. Fluenta service engineers and partners will always

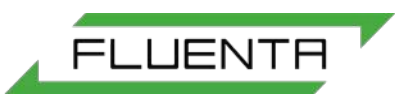

set up the FGM 160 system according to the latest submitted parameters from the Client during installation and commissioning. Fluenta service engineers and partners always have the UFM Manager with them.

# <span id="page-9-0"></span>4. OPERATING PROCEDURE

### <span id="page-9-1"></span>4.1 Introduction

This section provides information about how to operate the FGM 160 flow computer. The FGM 160 flow computer does not require any safe area communication device in order to operate. However, in order to continuously monitor data and the meter performance, it is recommended to use the UFM Manager software package. This program will provide hands-on process and status data continuously with possible remote access to the FGM 160 flow computer from any remote system with the appropriate remote-control software installed.

### <span id="page-9-2"></span>4.2 Power-Up Sequence

The power-up sequence describes the necessary handling of the FGM 160 flow computer in order to ensure correct operation. The power-up sequence is as follows:

- 1. Connect all power, input and output signals and communication cables according to the project specification and all relevant procedures and instructions.
- 2. Make sure that the power cable is connected to a suitable power source, either directly to a 24 Vdc supply or through a 110-240 Vac/24 Vdc converter.
- 3. Turn on the power to the FGM 160 flow computer. There is no power switch on the FGM 160 flow computer, so the power must be switched by an external switch or similar, preferably in safe area.
- 4. On startup, the FGM 160 will go through a boot and an initialization sequence before entering the standard operational (measurement) mode.
- 5. When the FGM 160 has entered the standard operational (measurement) mode, the meter will, according to the system configuration, carry out transit time measurements, retrieve pressure and temperature data, calculate volumetric and mass flow rates and either actively output a set of predefined parameters at the analog 4-20mA outputs, or make a set of process parameters available for DCS HART or Modbus communication.

### <span id="page-9-3"></span>4.3 Flow Computer Configuration

The FGM 160 flow computer can be configured by using UFM Manager. During manufacturing, default configuration is entered into the flow computer. The system configuration will be modified by Fluenta service engineers or partners when installing and commissioning the meter. This configuration can be changed at any time by using The UFM Manager software. All system configuration parameters are stored in a non-volatile memory, ensuring that no configuration parameters are lost in case of power loss. Appendix II explains how to insert or modify system configuration according to a Client parameter list.

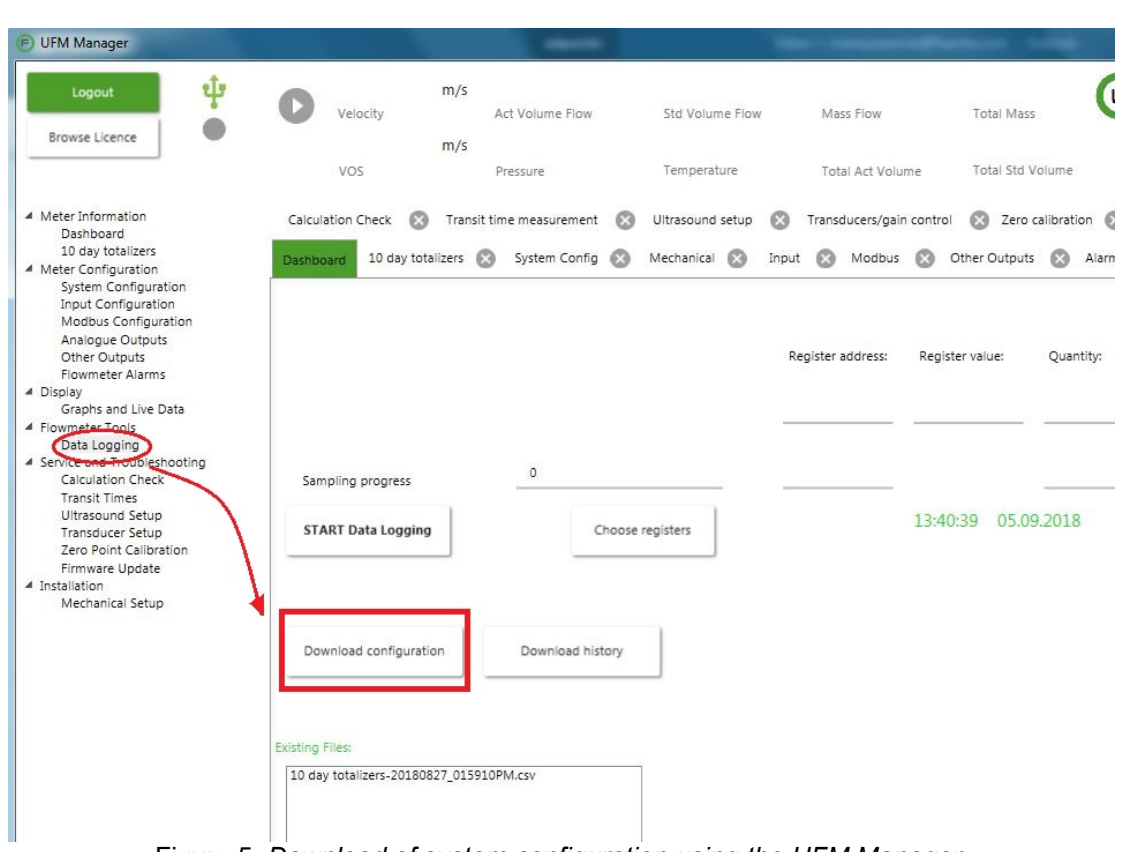

**FLUENTR** 

Figure 5: *Download of system configuration using the UFM Manager*.

The system configuration parameter file can be downloaded from the FGM 160 flow computer using the UFM Manager (figure 4) by pressing the "Download configuration" button in the "Data Logging" tab. The system configuration can either be copied to the clipboard and pasted into a document or saved directly to a file.

For a full listing of a system configuration file, refer to Appendix I.

Some of the system configuration parameters are also available through the DCS Modbus registers. However, parameters that should only be accessed by authorized personnel are not accessible through this communication line. For a full listing of accessible configuration parameters through the DCS Modbus interface, refer to DCS Modbus Interface Specifications [\[4\].](#page-12-6)

### <span id="page-10-0"></span>4.4 Local Display Functions

The FGM 160 flow computer is equipped with a local LCD display mounted at the front, and visible through the Ex-d safety glass. The display shows predefined process parameters from the FGM 160. Further, 4 status LEDs are visible at the front for the following status information:

• **Power**

This LED will have a green light when the system power is ON.

#### • **Status**

This LED will light: GREEN; if no Alarms are active (system status OK).

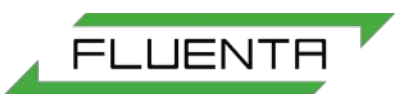

#### • **Comm**

This LED will light: GREEN; during Modbus frame reception or sending.

#### • **Meas**

This LED will blink GREEN at a regular cycle, indicating that ultrasonic measurement cycle sequence is active.

### <span id="page-11-0"></span>4.5 Error Check and Troubleshooting

The operator should not perform extensive troubleshooting beyond the scope that is described in this section. For repair and module replacement, contact Fluenta AS.

> Fluenta AS Haraldsgate 90 P.O. Box 420 N-5501 Haugesund NORWAY

Phone: +47 21 02 19 27 E-mail: [support@fluenta.com](mailto:support@fluenta.com)

#### **NOTE!**

#### **Before any work can be carried out with the FGM 160 flow computer, a hot work permit must be obtained.**

#### **Do not connect or disconnect any signal wires unless the power is turned OFF!**

**Do not open the Ex-d enclosure containing the field electronics in hazardous area, without making sure first that the conditions permit such action. Preferably, and as a general rule; the Ex-d enclosure should only be opened indoors in e.g. a workshop in safe area.**

### <span id="page-11-1"></span>4.5.1 Error Check with Local Display

As described in Section [4.4,](#page-10-0) Four (4) LEDs are visible at the front with status information. If one or more of these LEDs do not have a GREEN light color indicating OK status, the following status is present, and actions should be taken:

#### • **Power**

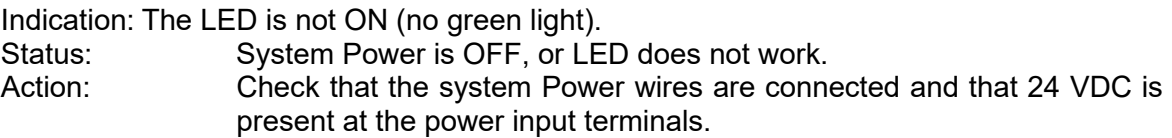

#### • **Meas**

Indication: The LED is steady OFF or steady GREEN. Status: The FGM 160 is not in standard operational (measurement) mode.

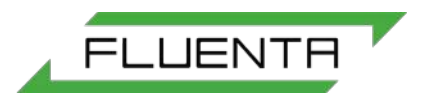

Action: Check the Alarm log for any error messages indicating any cause for the problem. Turn the system Power OFF and ON again. If the situation remains unchanged, contact Fluenta AS for guidance.

## <span id="page-12-0"></span>4.5.2 Error Check with UFM Manager

Via the UFM Manager, data can be logged for trend analysis and evaluation.

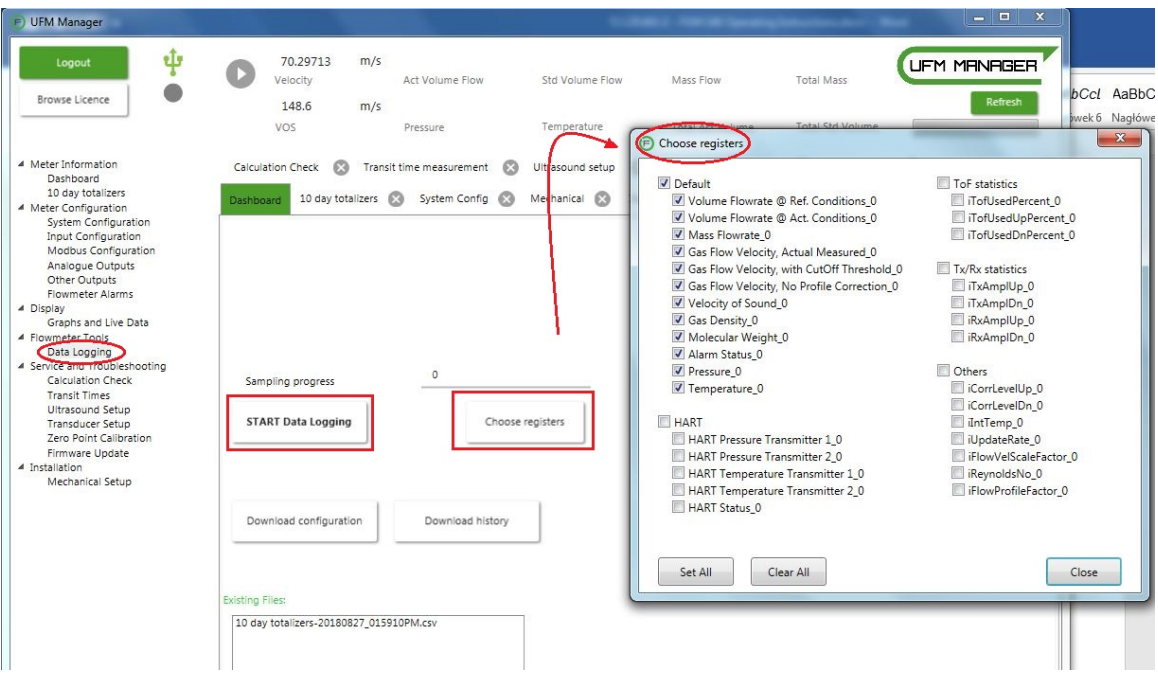

Figure 6: *By pressing the "START Data Logging" button at the "Data Logging" tab, any or most parameters can be logged to a data file. The data log file name will be generated automatically based on the current date and time. The registers for the data log can be chosen by pressing the "Choose registers" button*.

## <span id="page-12-1"></span>5. REFERENCES

- <span id="page-12-2"></span>[1] FGM 160 – Hazardous Area Installation Guidelines<br>[2] FGM 160 – Hazardous Area Certificates
- <span id="page-12-3"></span>[2] FGM 160 – Hazardous Area Certificates
- <span id="page-12-4"></span>[3] FGM 160 – Installation & Hook-Up Instructions
- <span id="page-12-6"></span>[4] FGM 160 – DCS Modbus Interface Specifications
- <span id="page-12-5"></span>[5] FGM 160 – HART Output Interface Specification

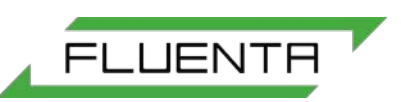

# <span id="page-13-0"></span>6. APPENDIX I – SYSTEM CONFIGURATION FILE

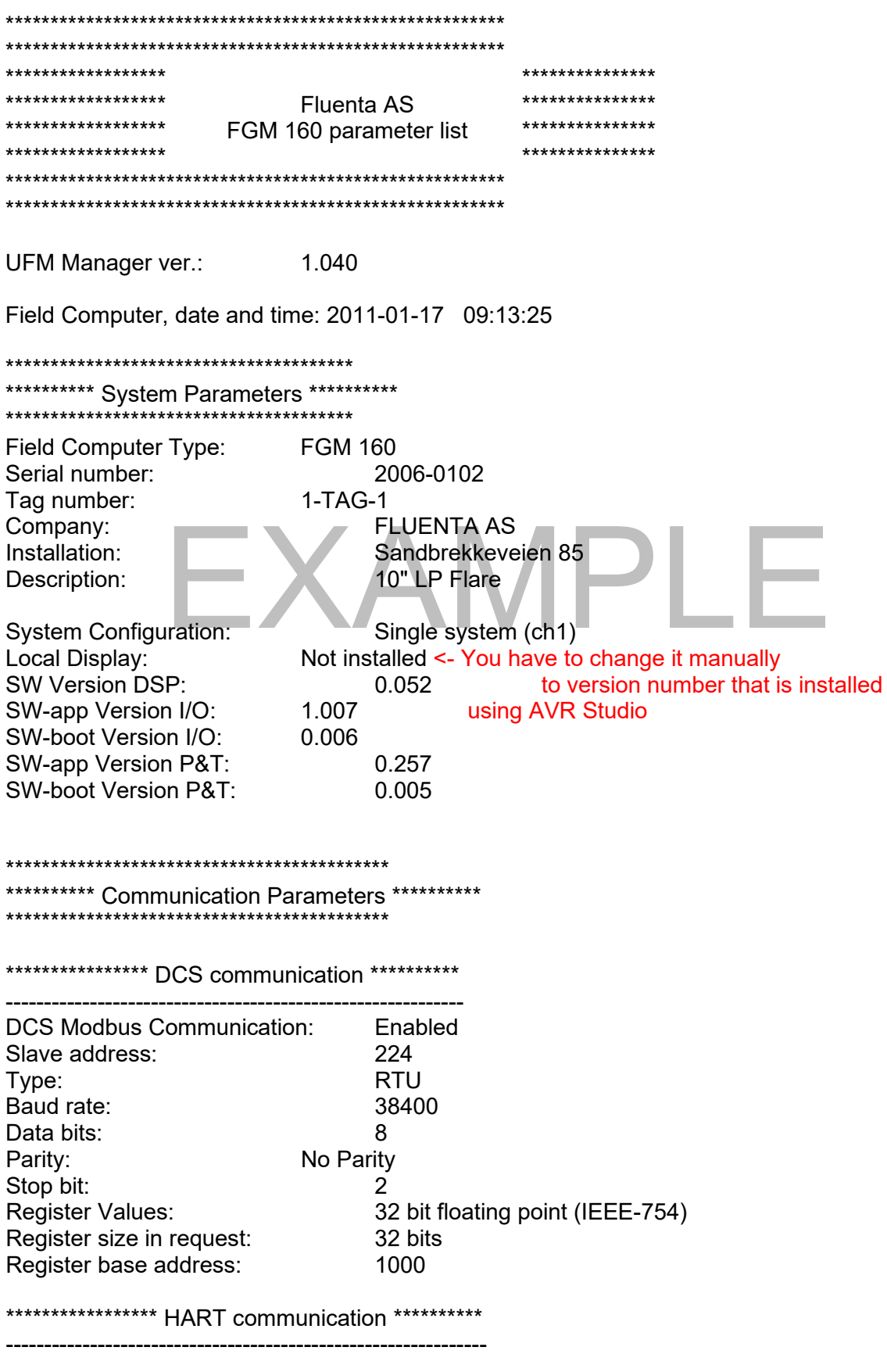

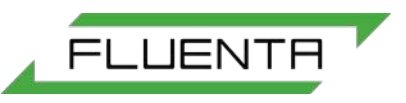

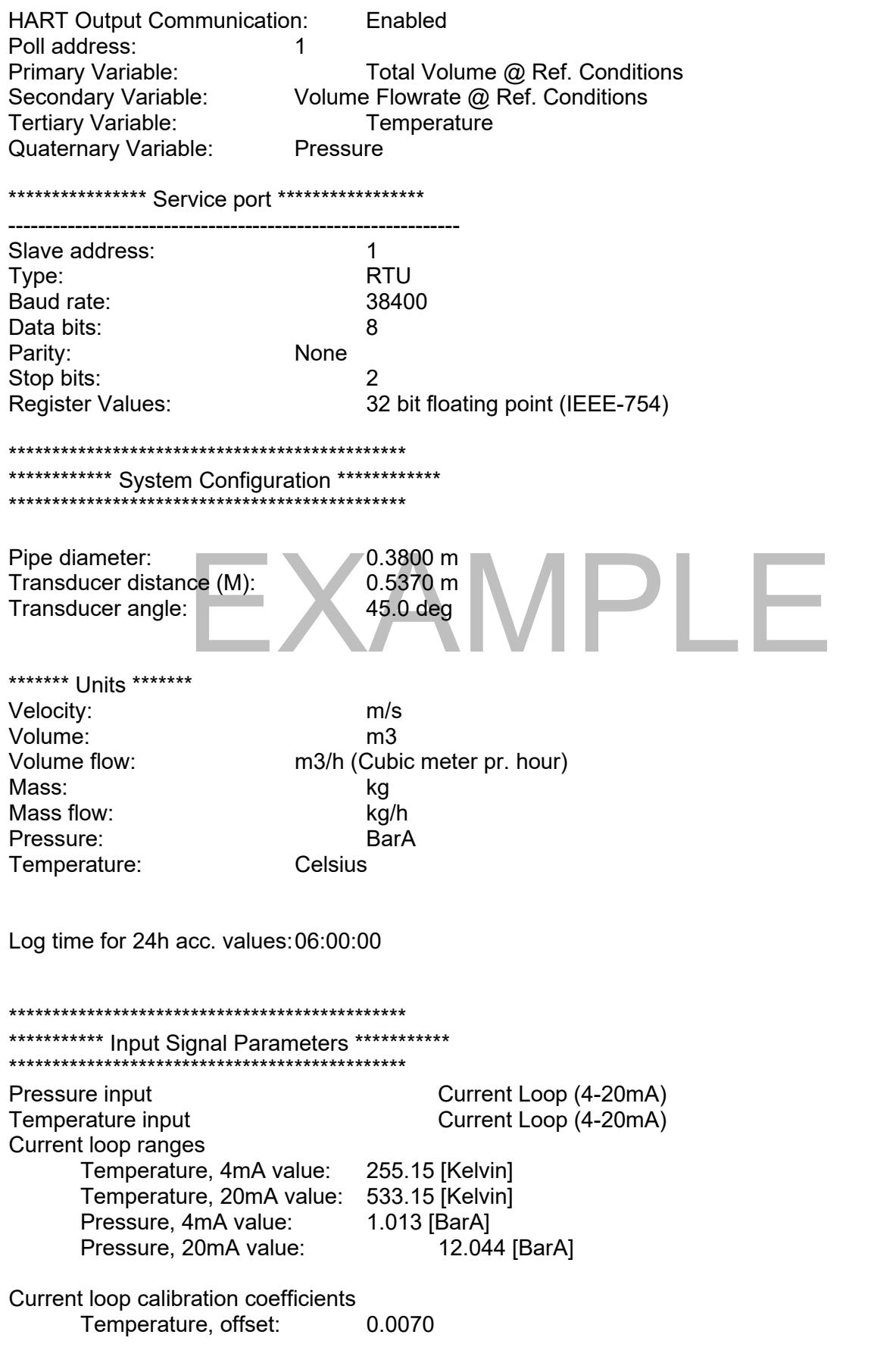

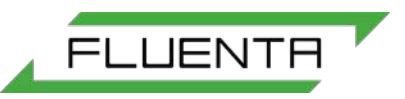

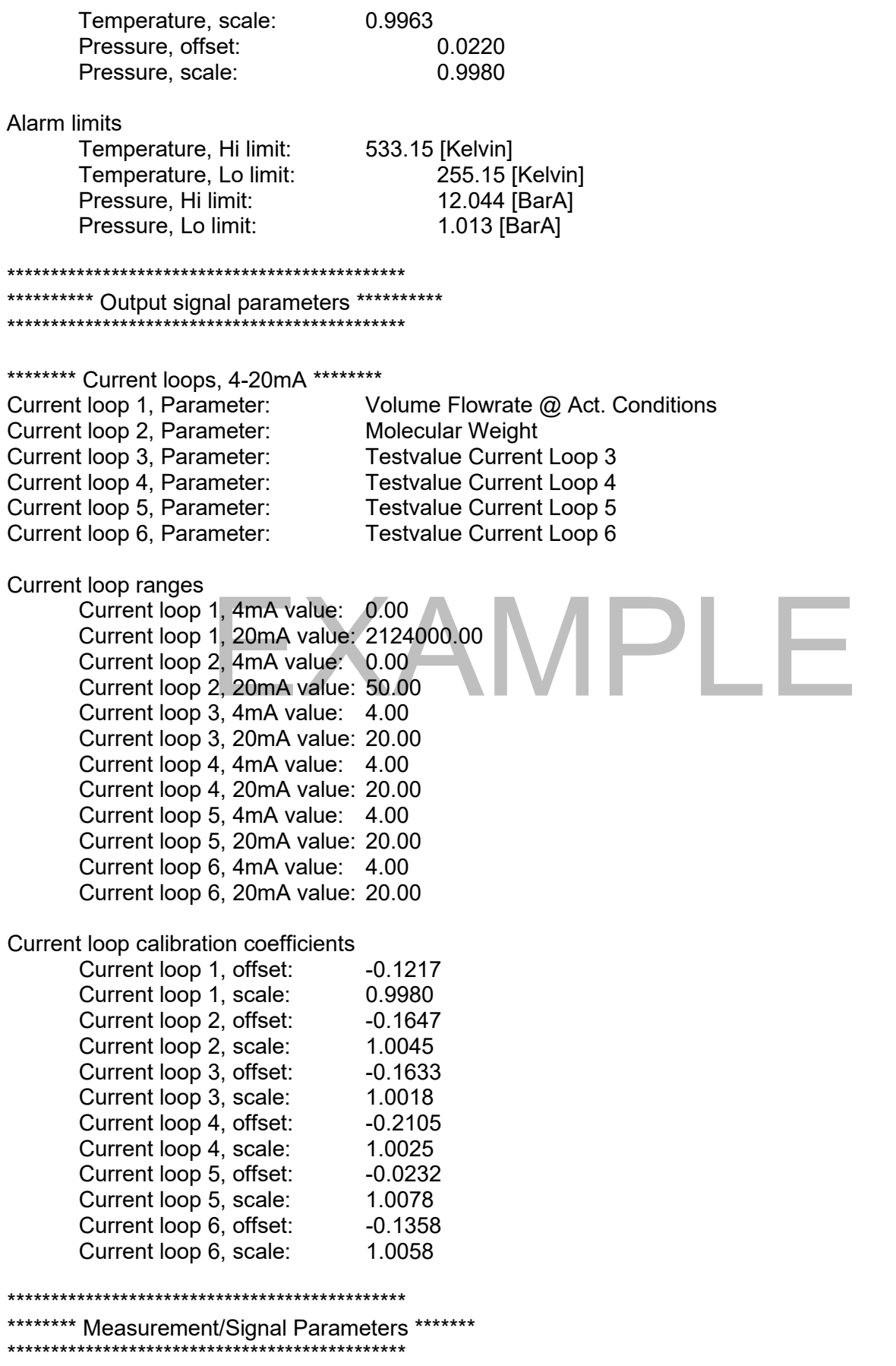

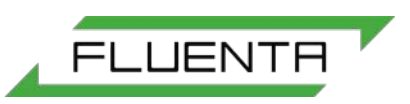

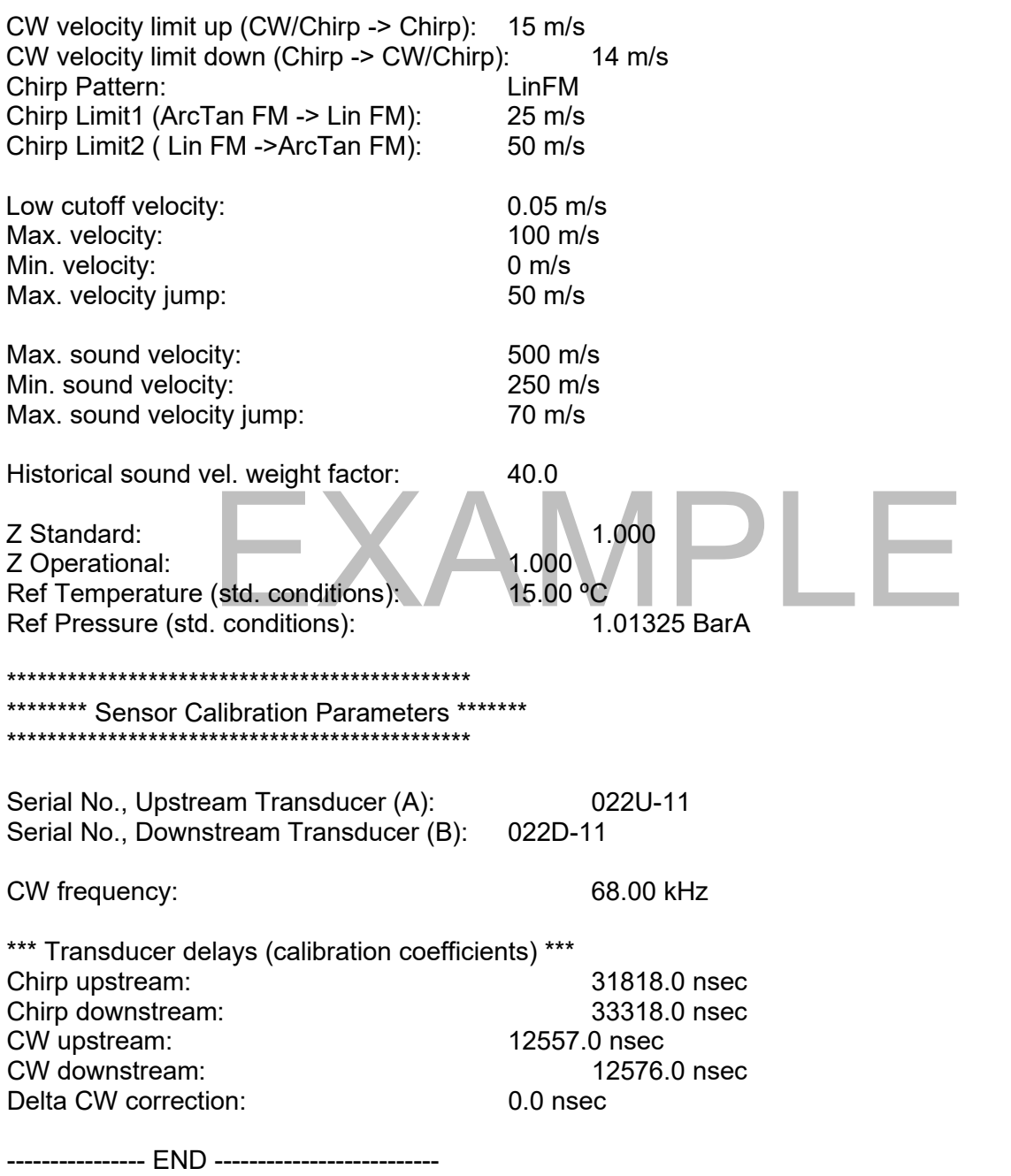

# 7. APPENDIX II – INSERTING SETTINGS FROM CLIENT PARAMETER LIST

<span id="page-17-0"></span>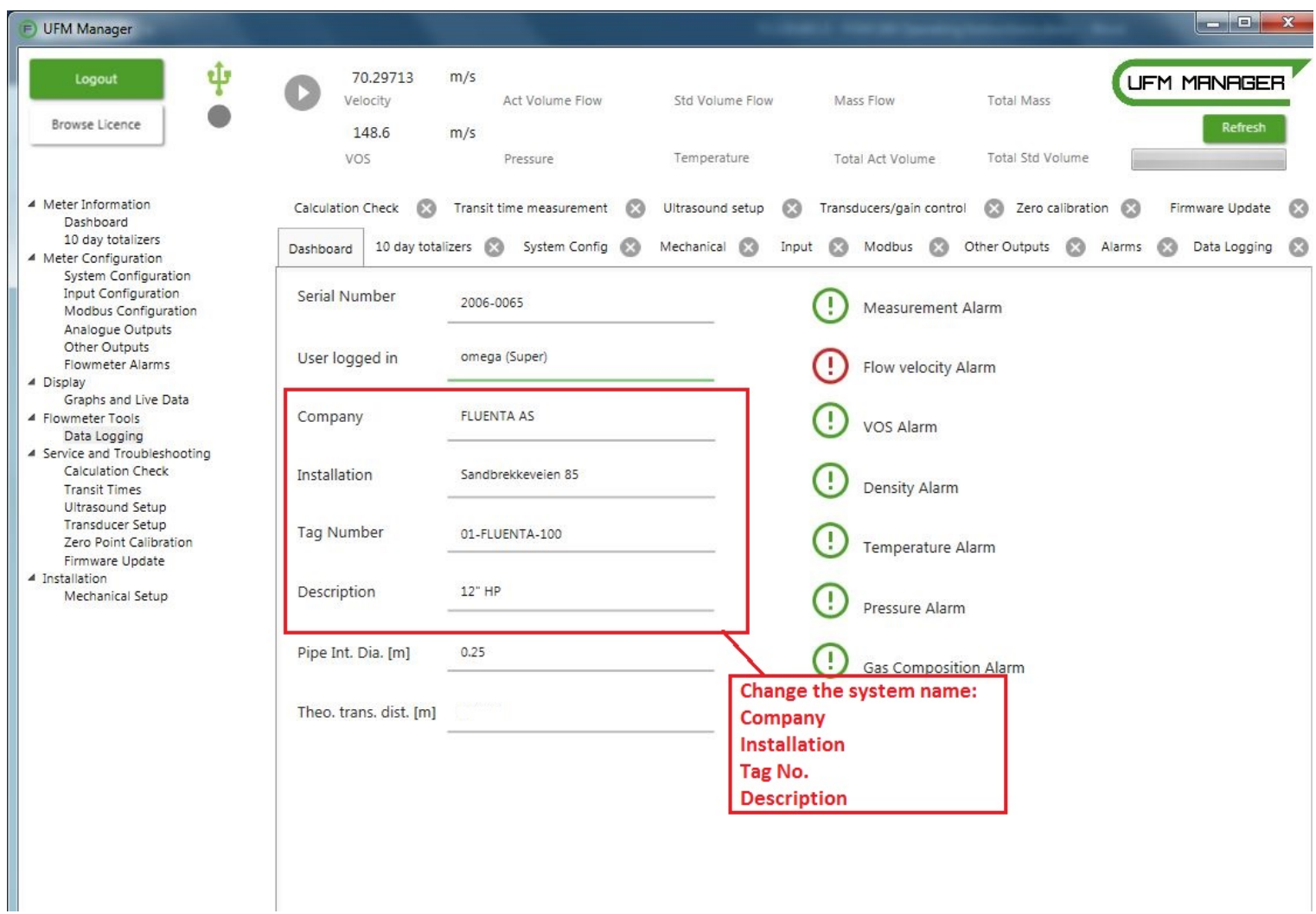

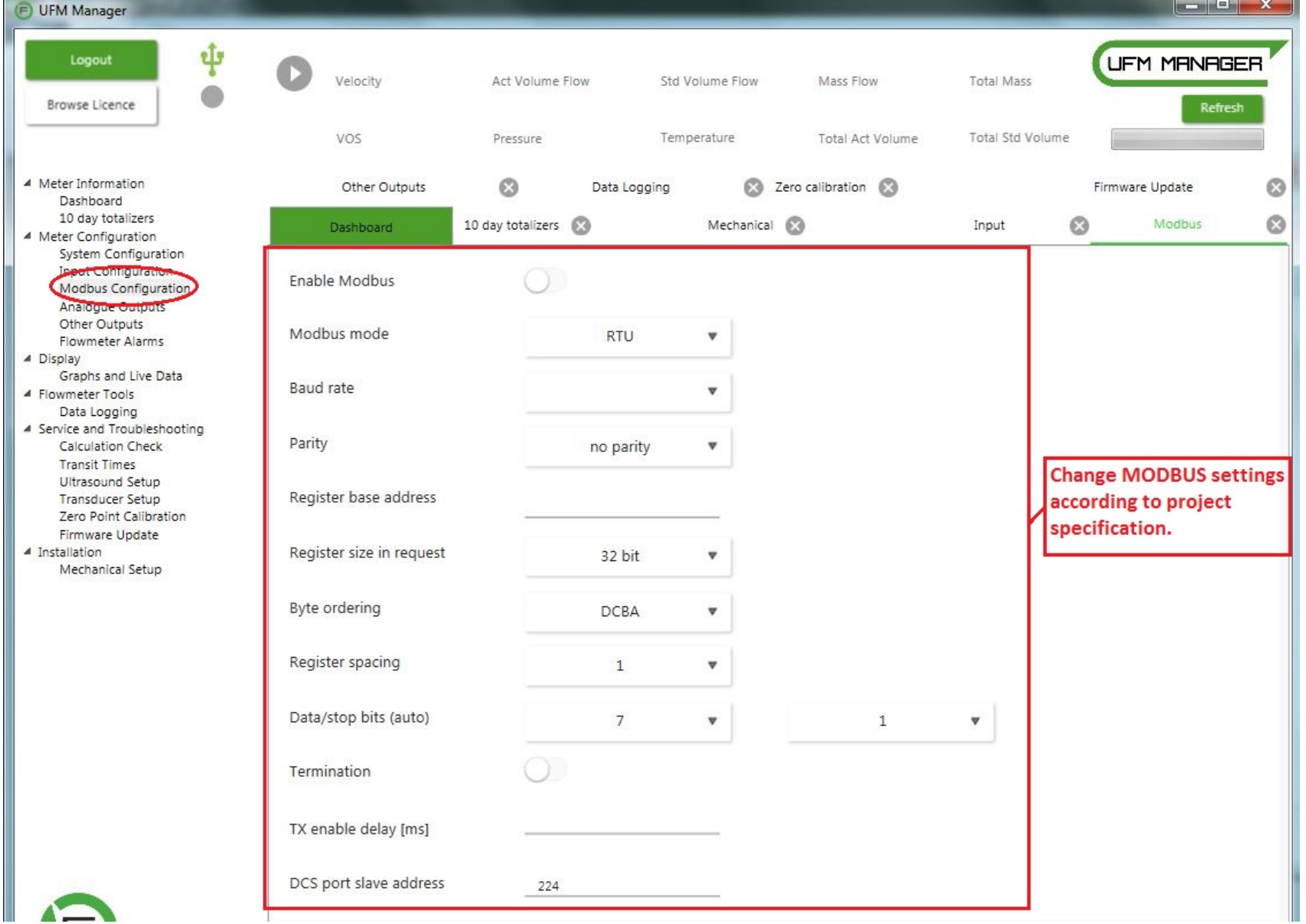

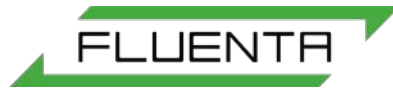

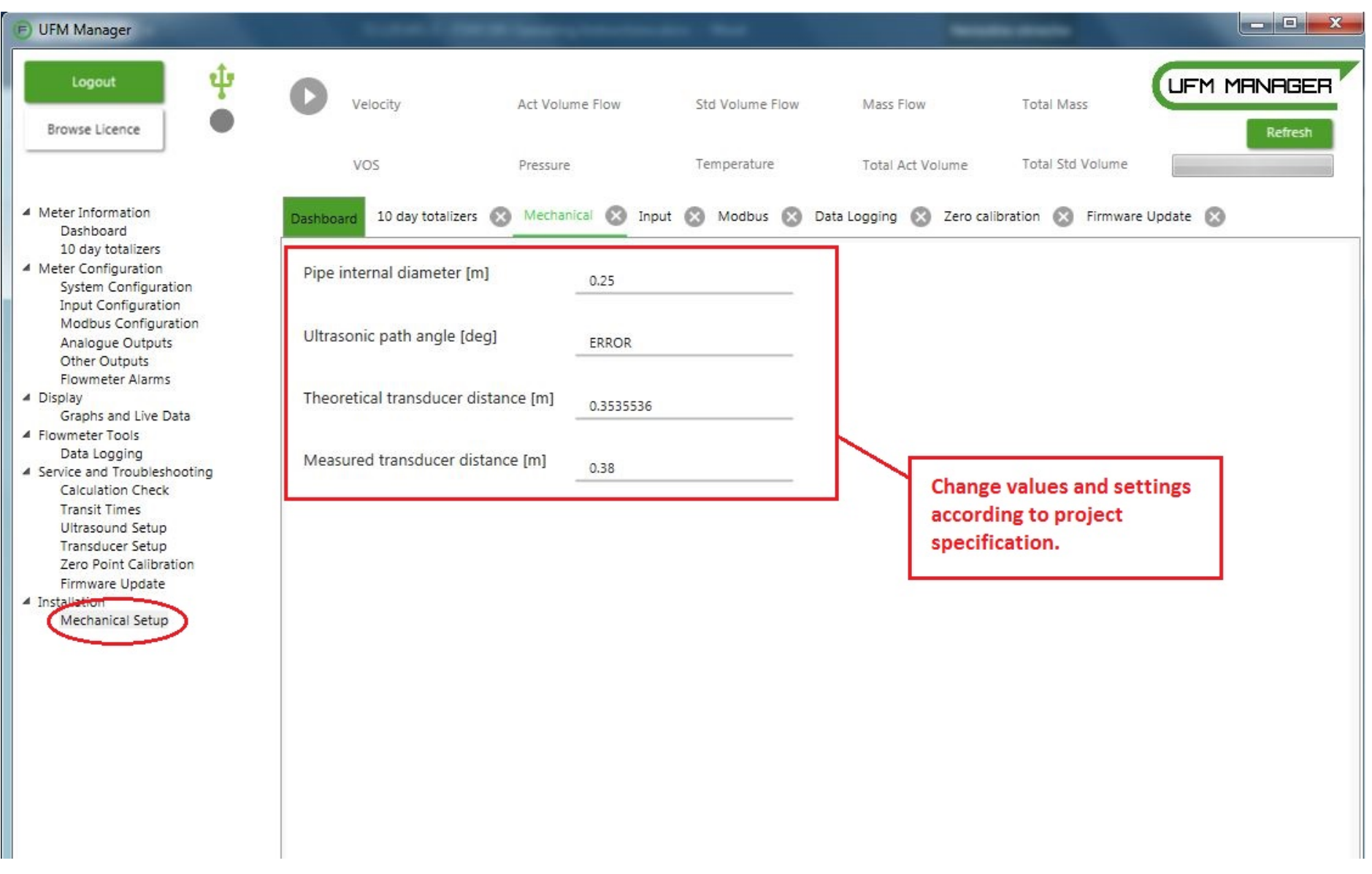

 $\begin{array}{c|c|c|c|c|c} \hline \multicolumn{3}{c|}{\mathbf{C}} & \multicolumn{3}{c|}{\mathbf{X}} \end{array}$ (F) UFM Manager ¢ **UFM MANAGER** Logout Act Volume Flow **Total Mass** Velocity Std Volume Flow Mass Flow Browse Licence Refresh vos Pressure Temperature Total Act Volume Total Std Volume ▲ Meter Information  $\odot$ Analog Out Ω Other Outputs Ω Data Logging 2 Zero calibration Firmware Update Dashboard 10 day totalizers  $\circledcirc$ 10 day totalizers System Config ( Mechanical & Q Dashboard Input Modbus 4 Meter Computation System Configuration **Input Connecration** Serial Number 2006-0065 Modbus Configuration Analogue Outputs Other Outputs **Instrument Time** 24h Accumulation reset time Flowmeter Alarms ▲ Display Graphs and Live Data Synchronize time with PC A Flowmeter Tools PC Time Data Logging 4 Service and Troubleshooting Calculation Check Velocity unit setup  $m/s$  $\boldsymbol{\mathrm{v}}$ Calculation parameters: **Transit Times** Ultrasound Setup **Transducer Setup** Zero Point Calibration Volume unit setup  $m<sup>3</sup>$  $\boldsymbol{\mathrm{v}}$ Flow velocity threshold [m/s] Firmware Update ▲ Installation Mechanical Setup Volume flow unit setup  $m^3/h$  $\boldsymbol{\mathrm{v}}$ STD Temperature [C] **Change units** Mass unit setup kg  $\boldsymbol{\mathrm{v}}$ STD Pressure [barA] according to project specification. Mass flow unit setup kg/h  $\boldsymbol{\mathrm{v}}$ Viscosity Pressure unit setup BarA  $\boldsymbol{\nabla}$ 

° Celsius

 $\boldsymbol{\mathtt{v}}$ 

Upload configuration file

Temperature unit setup

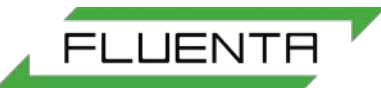

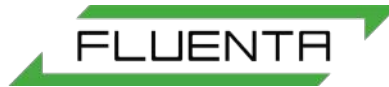

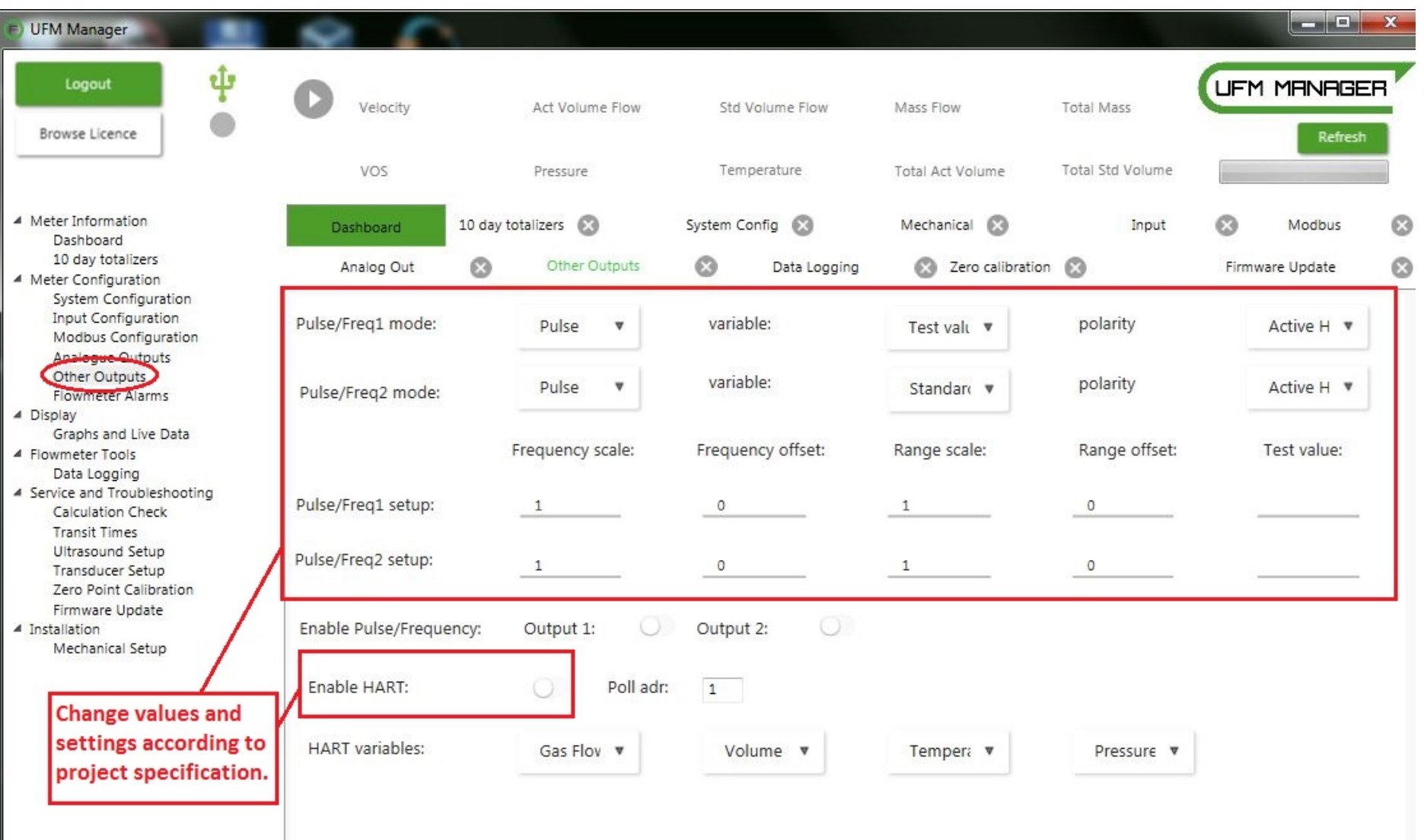

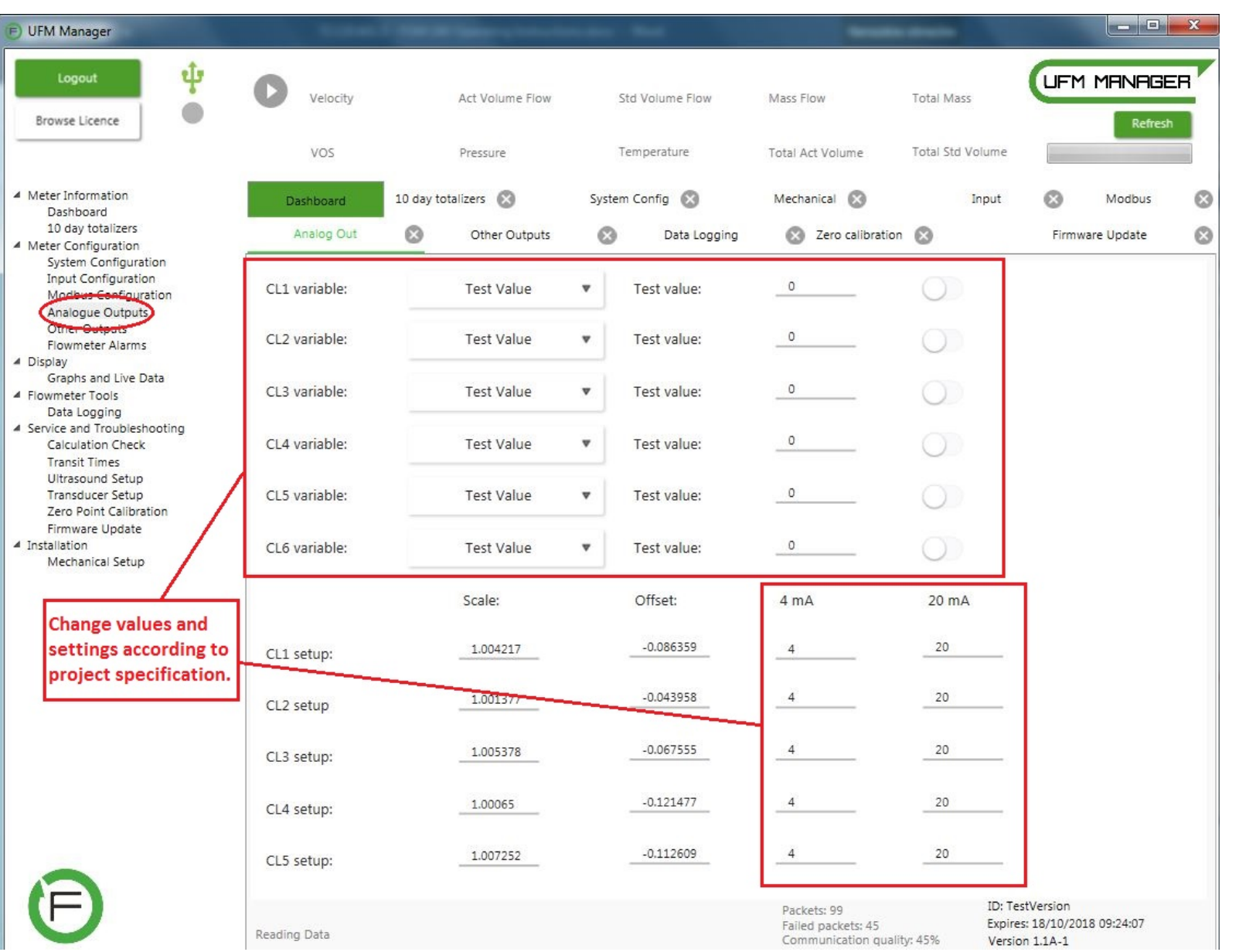

FLUENTH

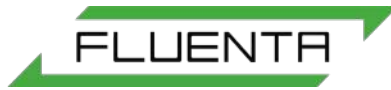

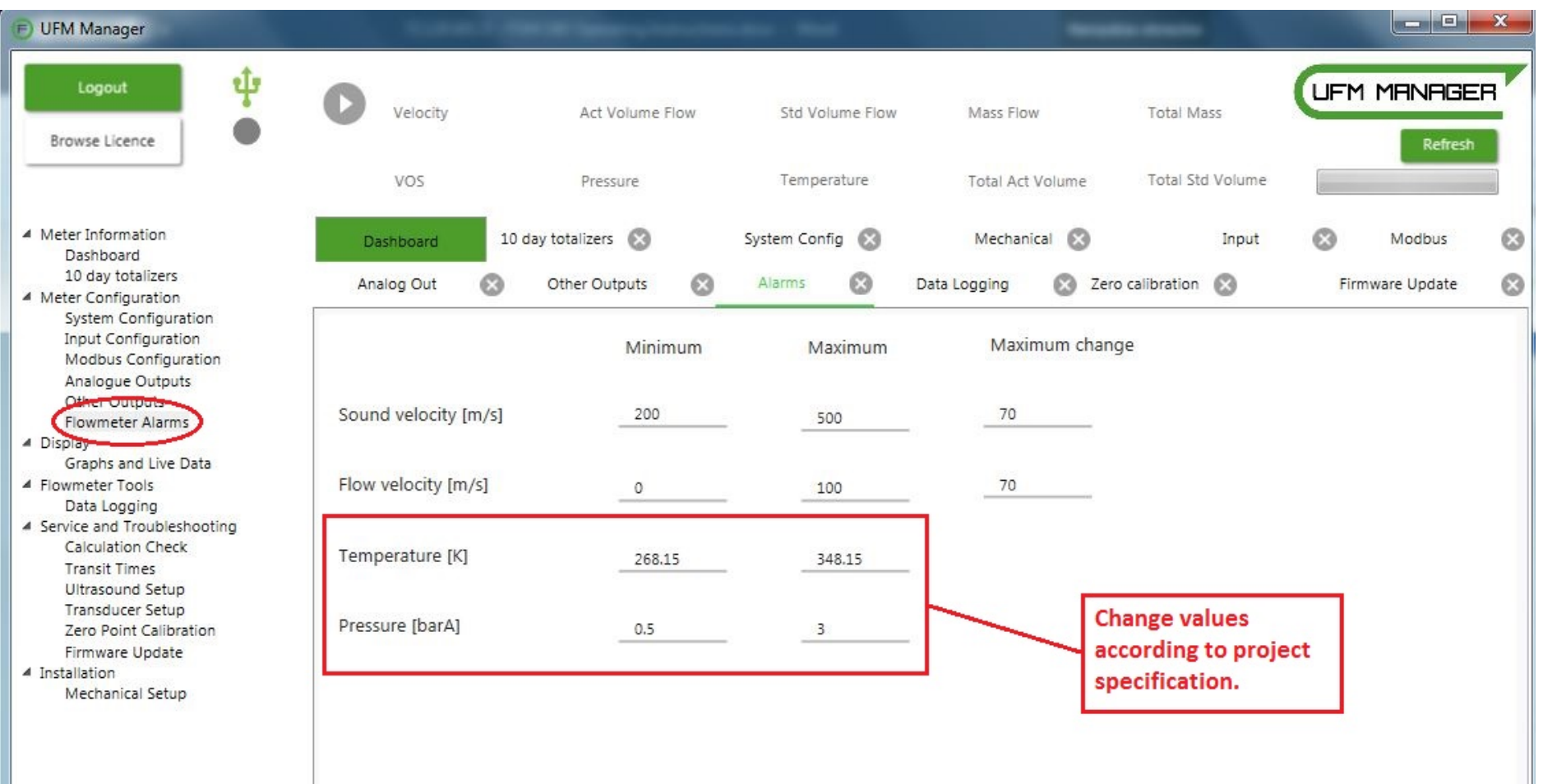

I

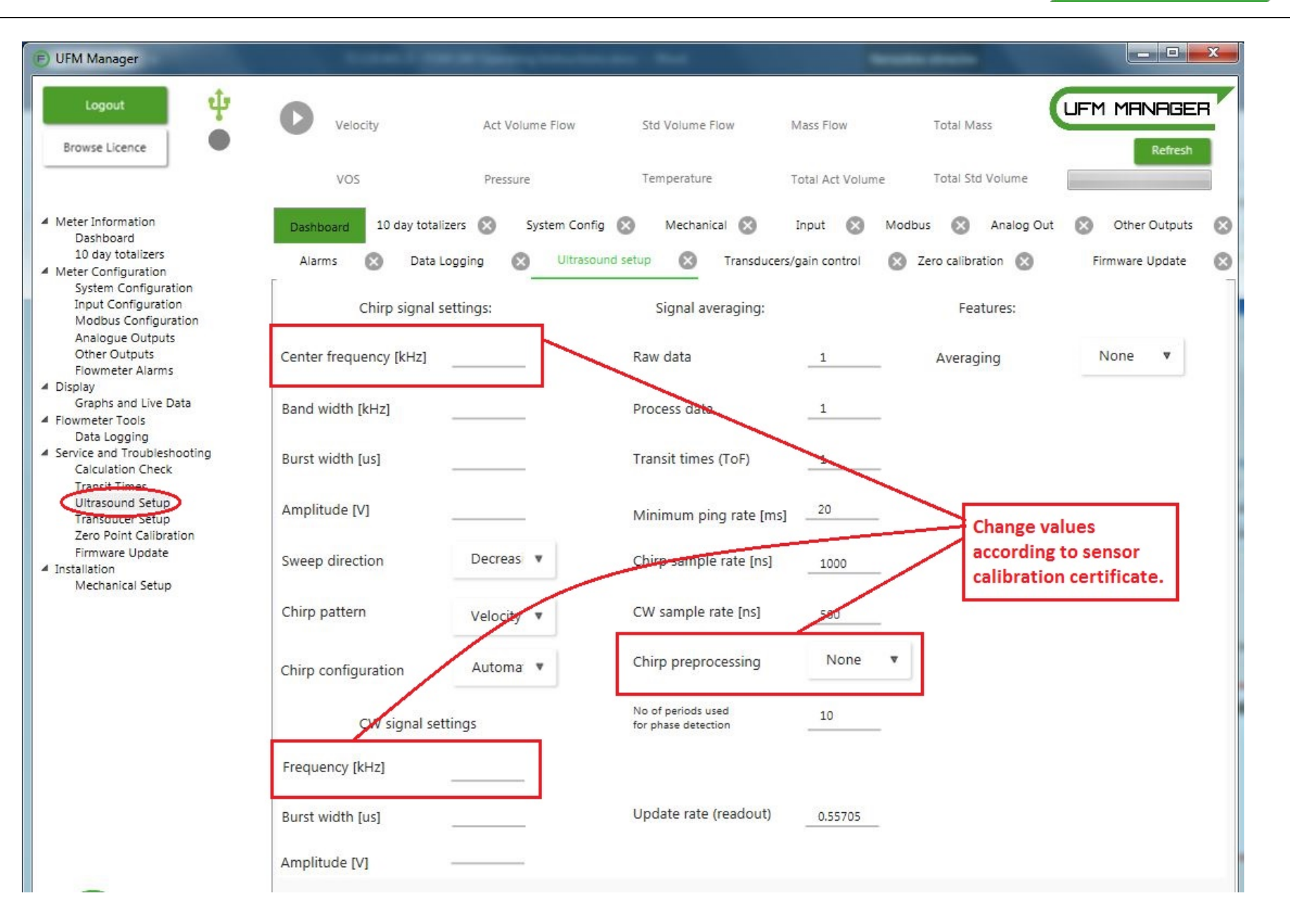

**FLUENTR** 

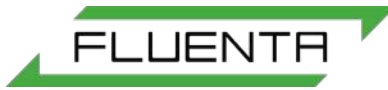

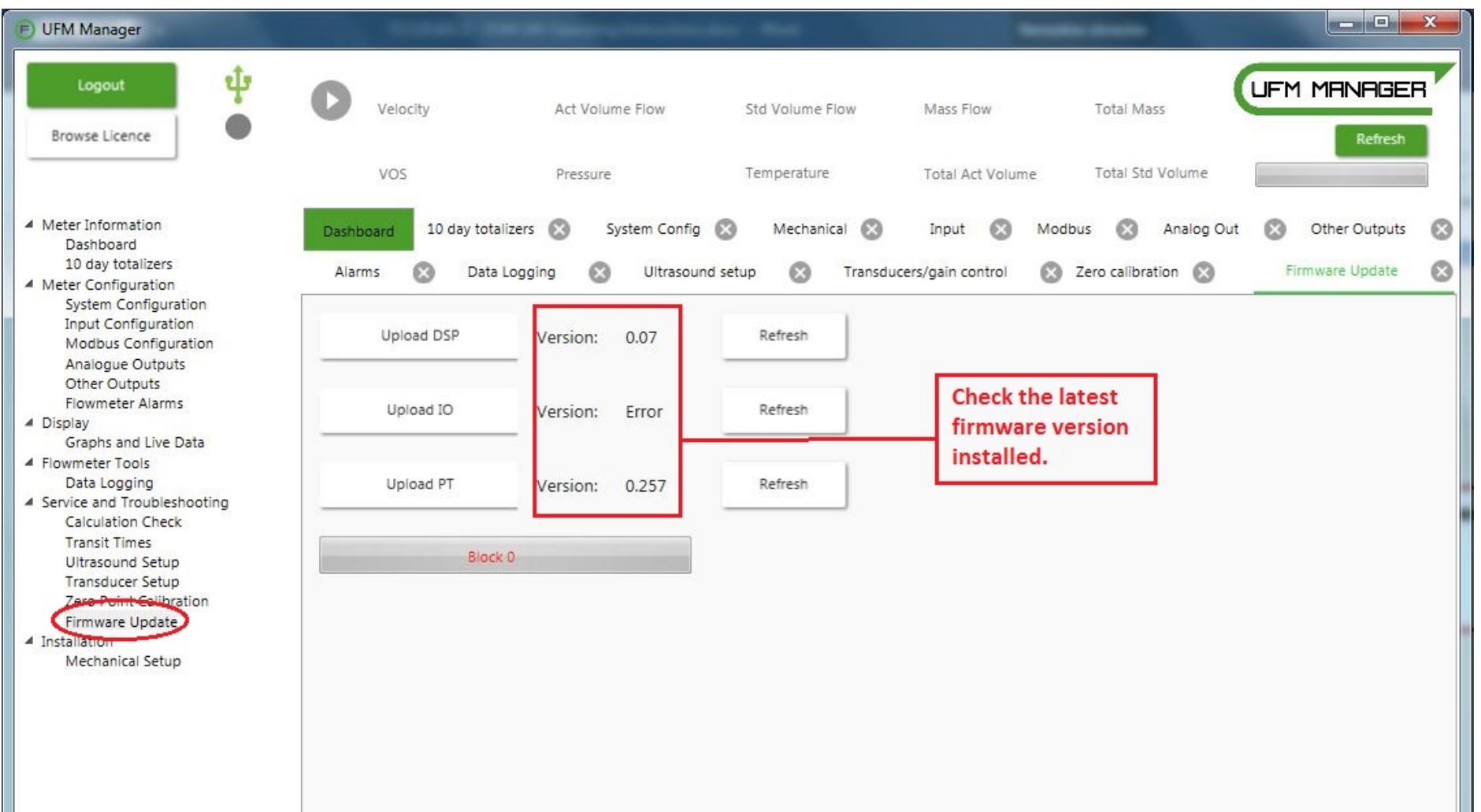

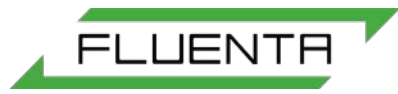

Transducer set up for FGM 160 Flare Gas Meter (one pair of ultrasonic sensors):

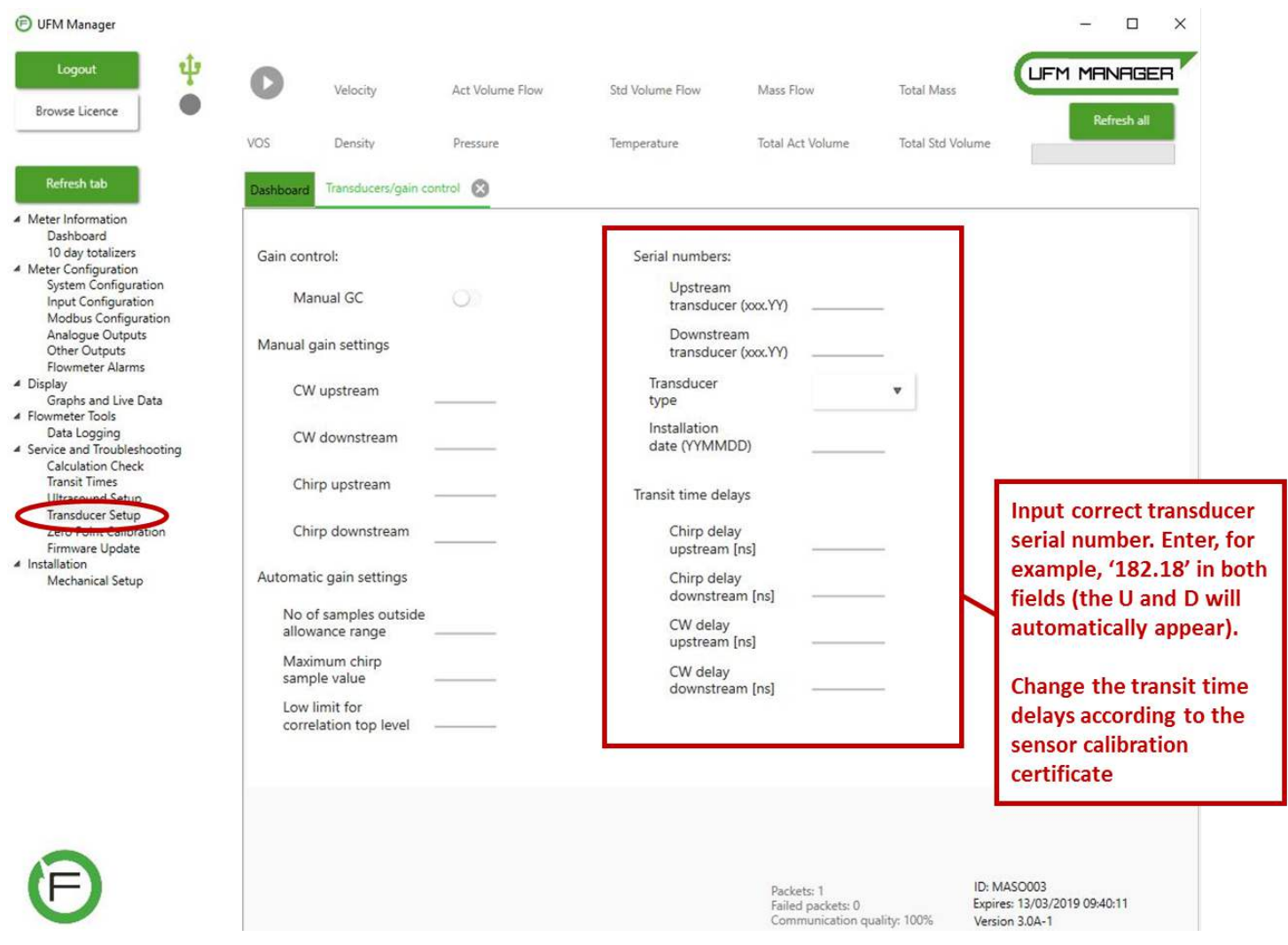

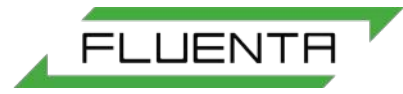

Transducer set up for FGM 160 dual-path configuration (two pairs of ultrasonic sensors). The procedure for setting up the 2<sup>nd</sup> pair of transducers (system 2) is the same that used for setting up the 1<sup>st</sup> pair of transducers (system 1).

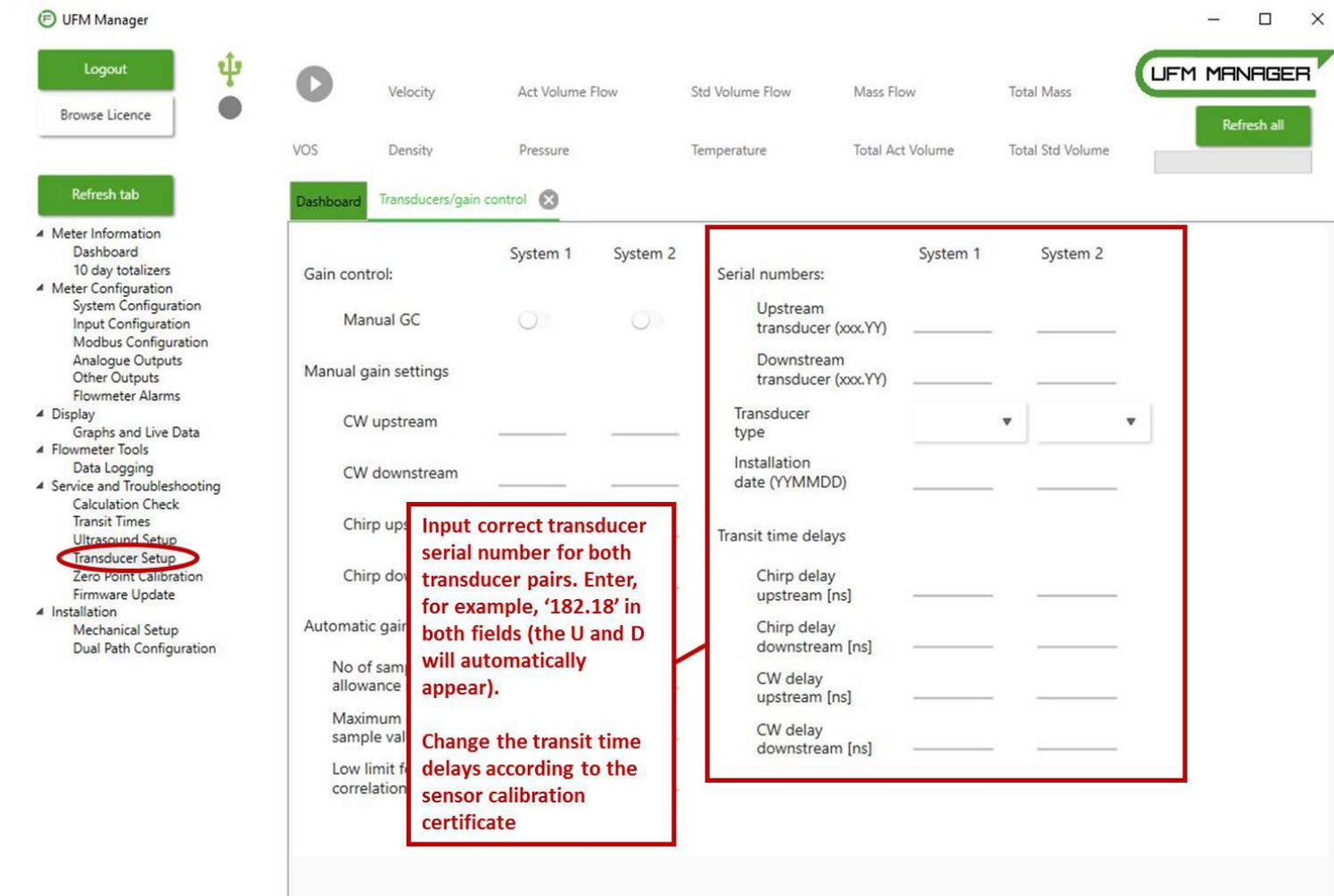